## ET APP DE BBVA

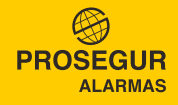

## *INGRESE A SU CUENTA PASO 1*

Para poder ingresar a su cuenta, deberá:

- **1** Ingrese al APP y seleccionar Banca movil.
- 2 Ingrese su número de documento.
- Coloque su contraseña de banca por internet. De no contar con la clave, genérela en la Banca por Internet en www.bbva.pe. 1<br>2<br>3<br>4
- **4** Seleccione Entrar.

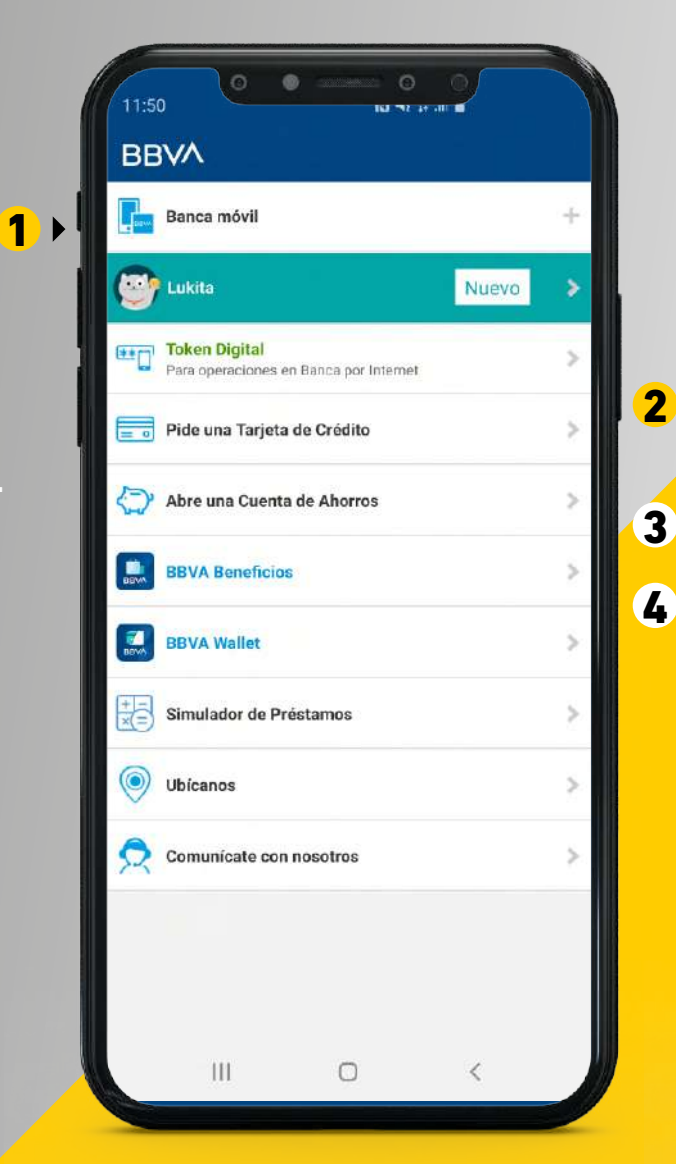

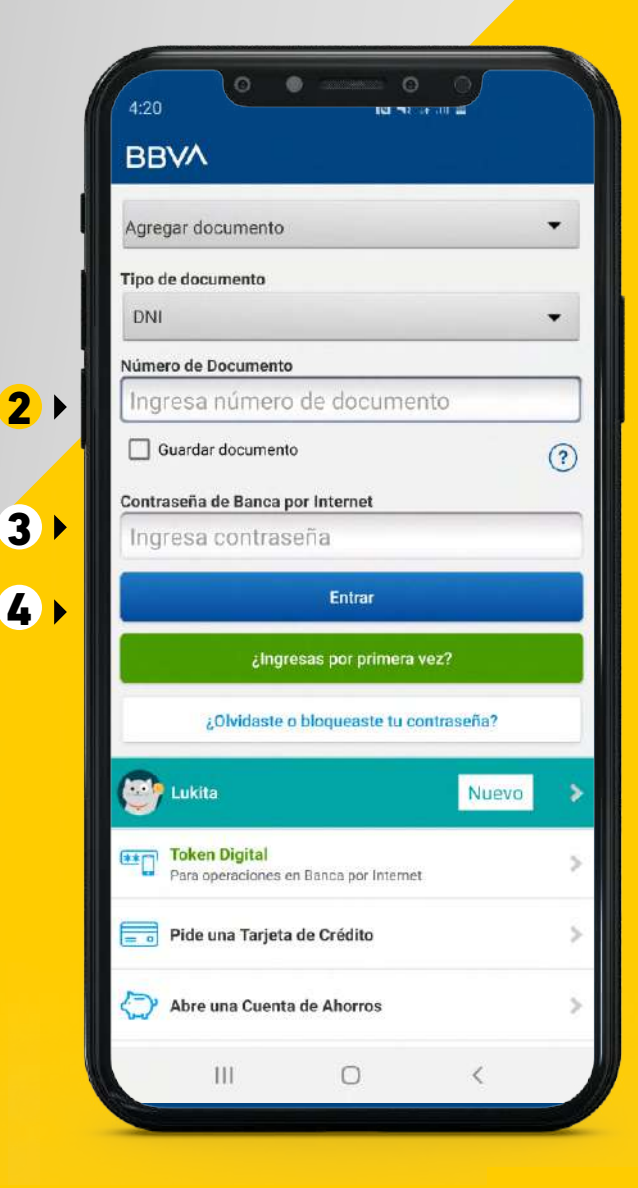

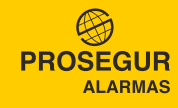

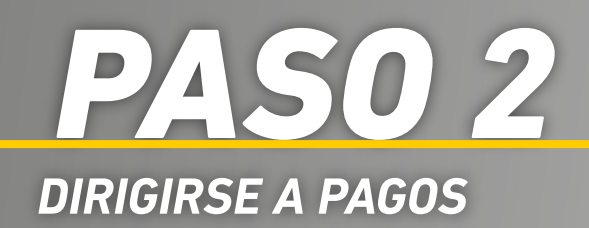

- $\mathbf 0$  Diríjase a la sección Pagos ubicada en la parte inferior.
- $\, {\bf 2} \,$  Seleccione Instituciones y empresas.

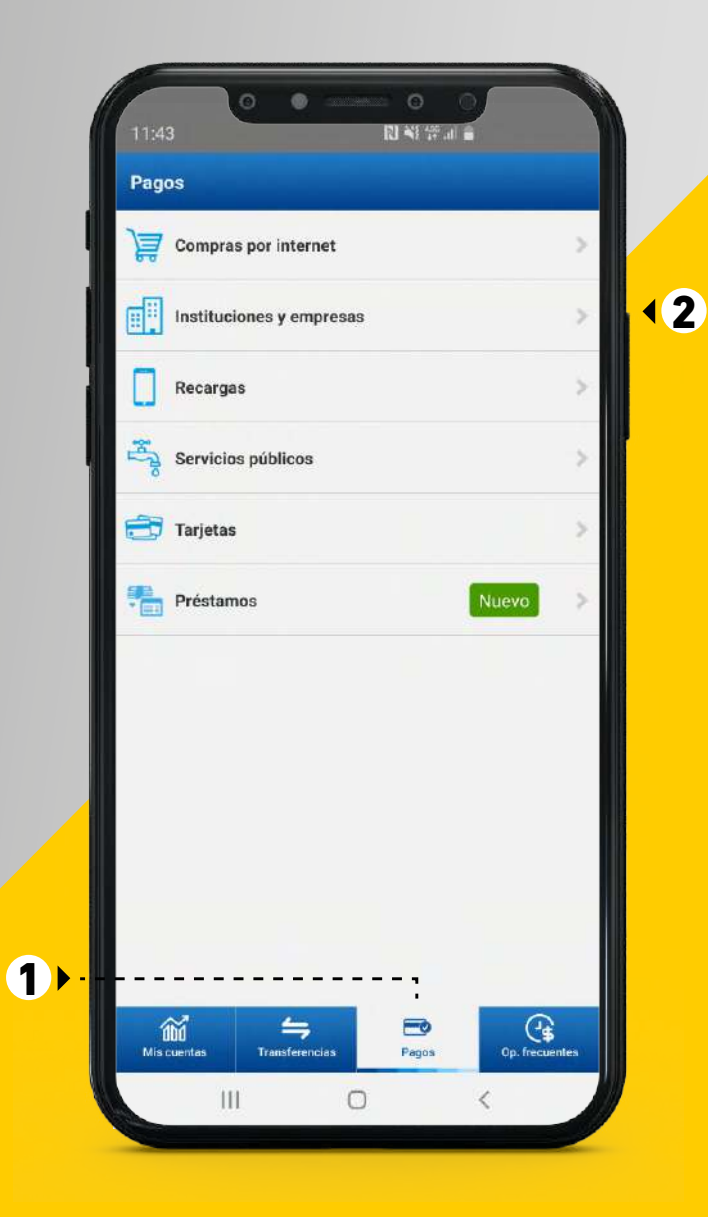

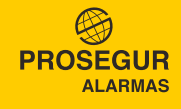

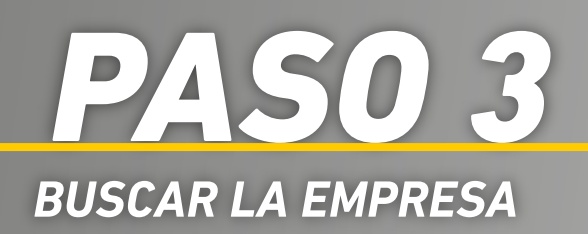

- 1 En el buscador digite Prosegur.
- 2 Seleccione PROSEGUR ACTIVA ALARMAS ME si pagará en dólares (\$) o PROSEGUR ACTIVA ALARMAS MN si pagará en soles (S/).
- 3 Ingrese su código único de pago.
- 4 Seleccione Continuar.

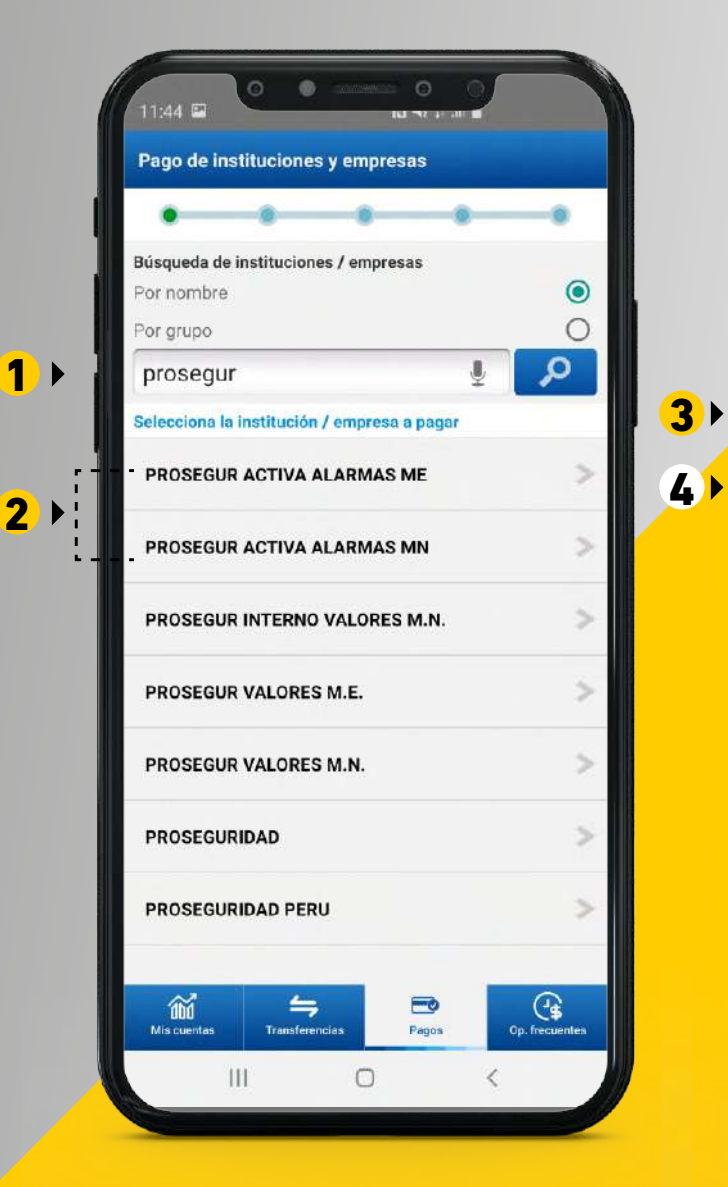

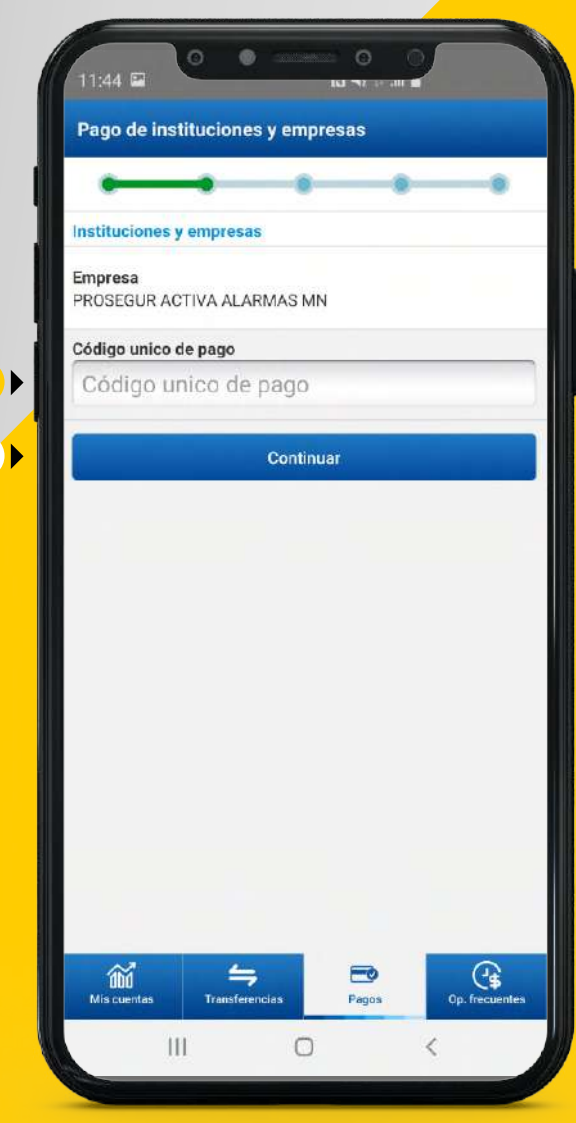

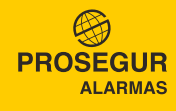

## *SELECCIONE LOS RECIBOS A CANCELAR PASO 4*

- 1 Seleccione los recibos a cancelar.
- 2 Elija el número de cuenta donde se cargará el abono.
- $\, {\bf 3} \,$  De requerirlo, ingrese su e-mail para que le llegue la constancia de pago.

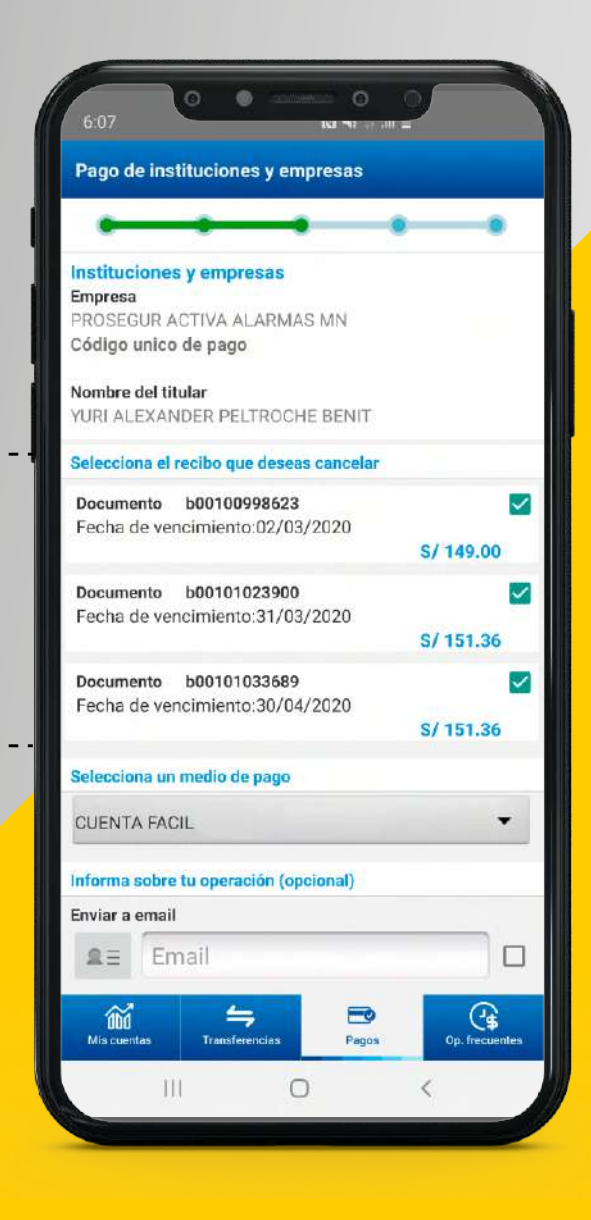

 $\bullet$ 

 $2)$ 

3

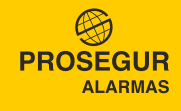

## *CONFIRMAR Y FINALIZAR PAGO PASO 5*

 $\bullet$  Finalmente seleccione Confirmar para concluir con el pago.

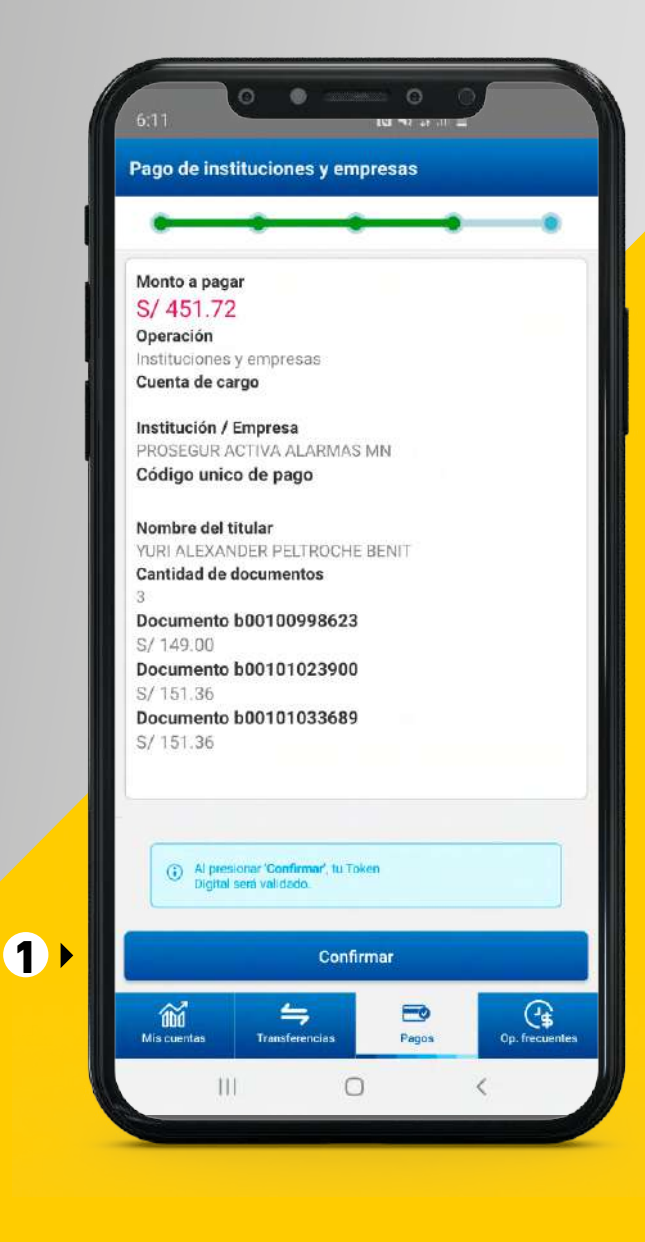

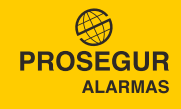